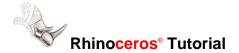

## How to Make a Lofted Surface with a Smooth Tip

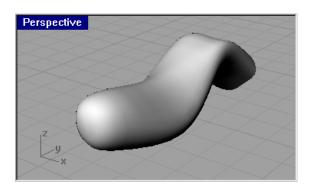

## This demonstration shows:

How to create a tubular lofted surface end with a smooth tip.

## You must know:

- Curve drawing (Curve)
- Lofting (Loft)
- Turn control points of a surface on (PointsOn) and off (PointsOff)
- Object snaps
- Move objects (Move)

## To create a lofted surface with a smooth tip:

The completed model with steps is <u>loft01.3dm</u>.

1 In the Front view, use the Curve command to create several closed curves.

**Note:** If you want the tip to be perfectly round, make sure the cross section curve next to the tip is planar and convex. (If you stretch a rubber band around the control points of a convex curve, the band will touch all control points).

2 Drag the curves in place in the **Perspective** view.

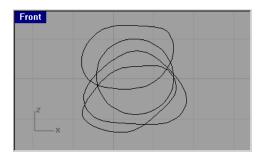

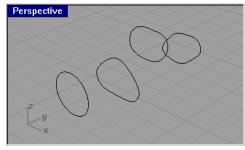

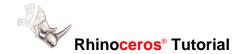

3 Use the Loft command with Point option to create a surface.

Pick a starting point in front of the curves and then pick the rest of the curves.

This loft will have a sharp tip.

4 Use PointsOn to turn on the control points of the lofted surface.

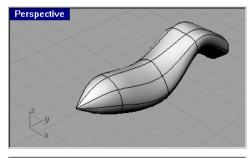

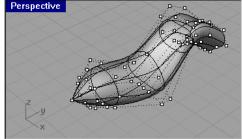

5 Zoom in on the tip of the loft.

There is a ring of control points near the tip.

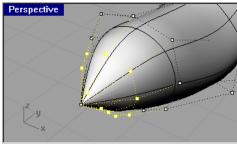

6 Draw a Line between control points on the opposite sides of the loft using Point object snap.

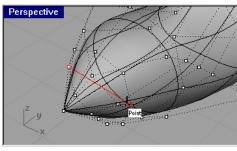

7 Select the control point at the tip of the loft.

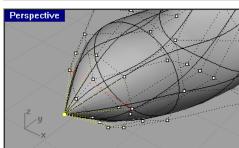

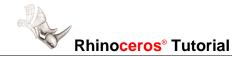

8 Use Move combined with Point and Mid object snaps to move the control point from the tip to the middle of the line.

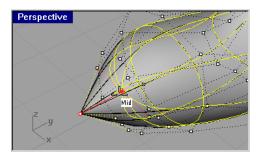

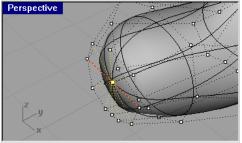